## **Identity Theft Victim Assistance Online Training Registration Instructions**

1. Click on **Register**.

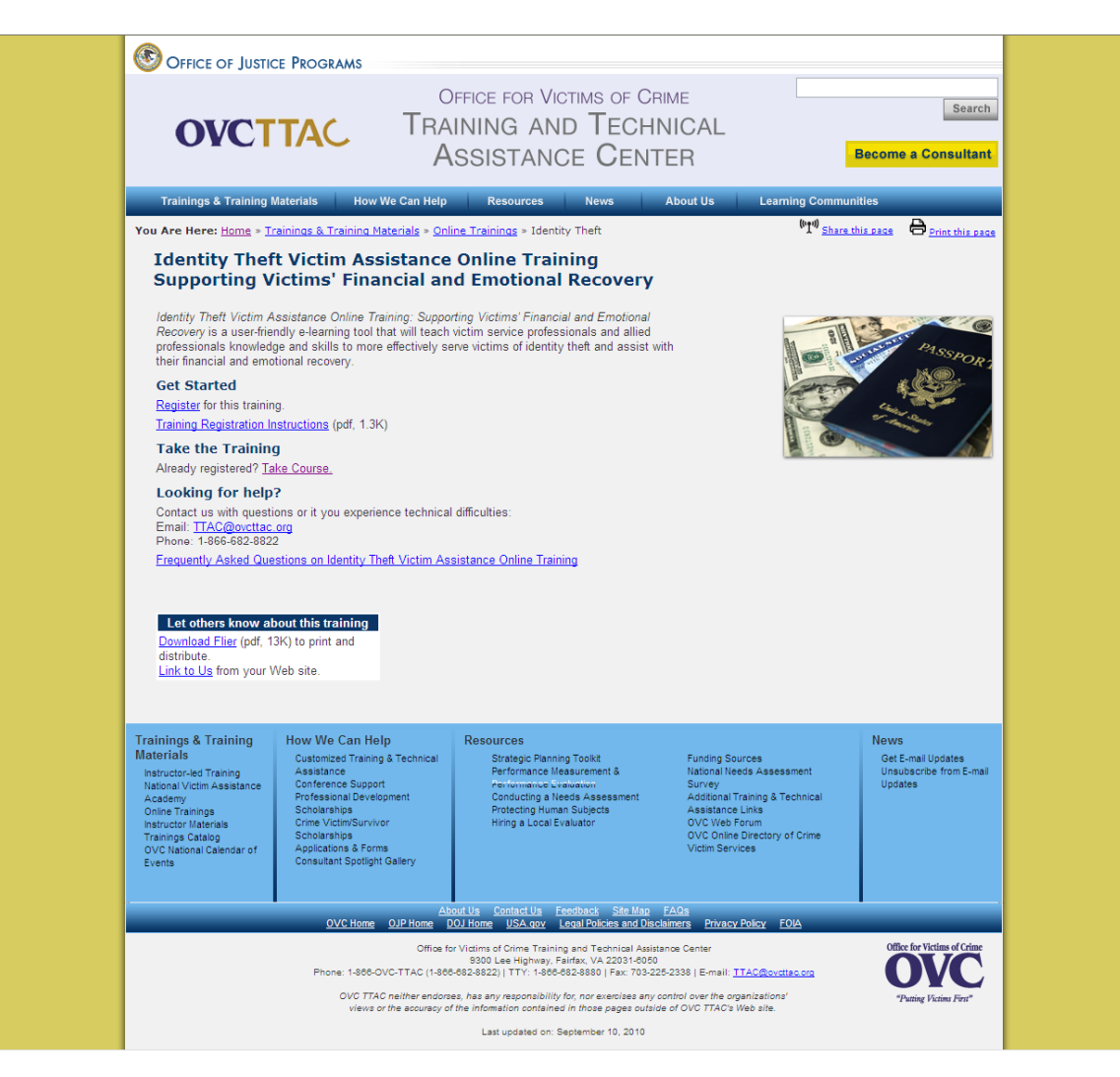

2. Once you have clicked on Register, you will be brought to the Request Account page. Please complete the form by entering the required information (marked by asterisks). After you complete the form, click on **Create Account** in the lower right hand corner.

*Note: Please remember your username and password in order to access the training in the future.* 

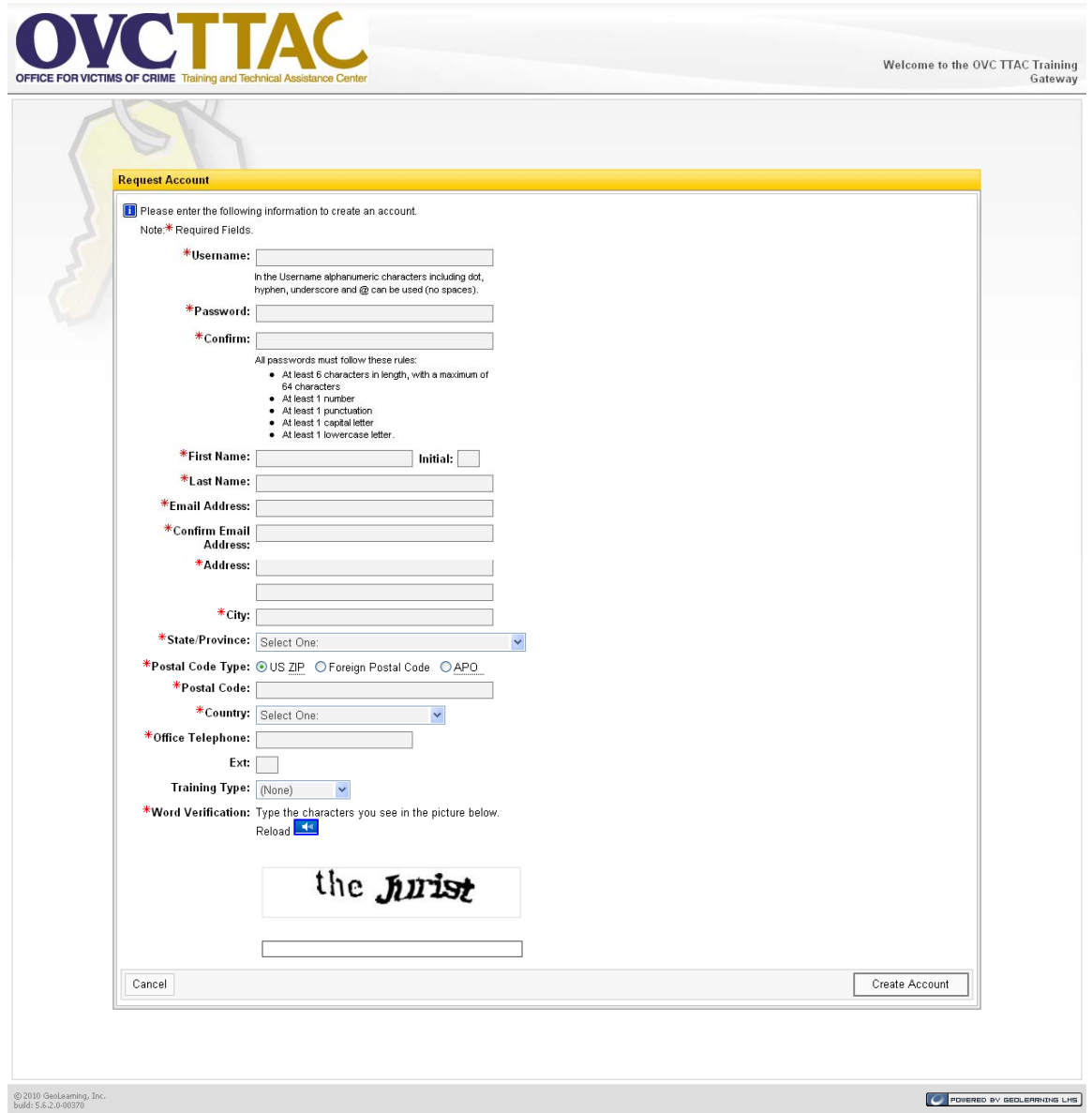

3. Once you have clicked on Create Account, you will automatically be logged into the system.

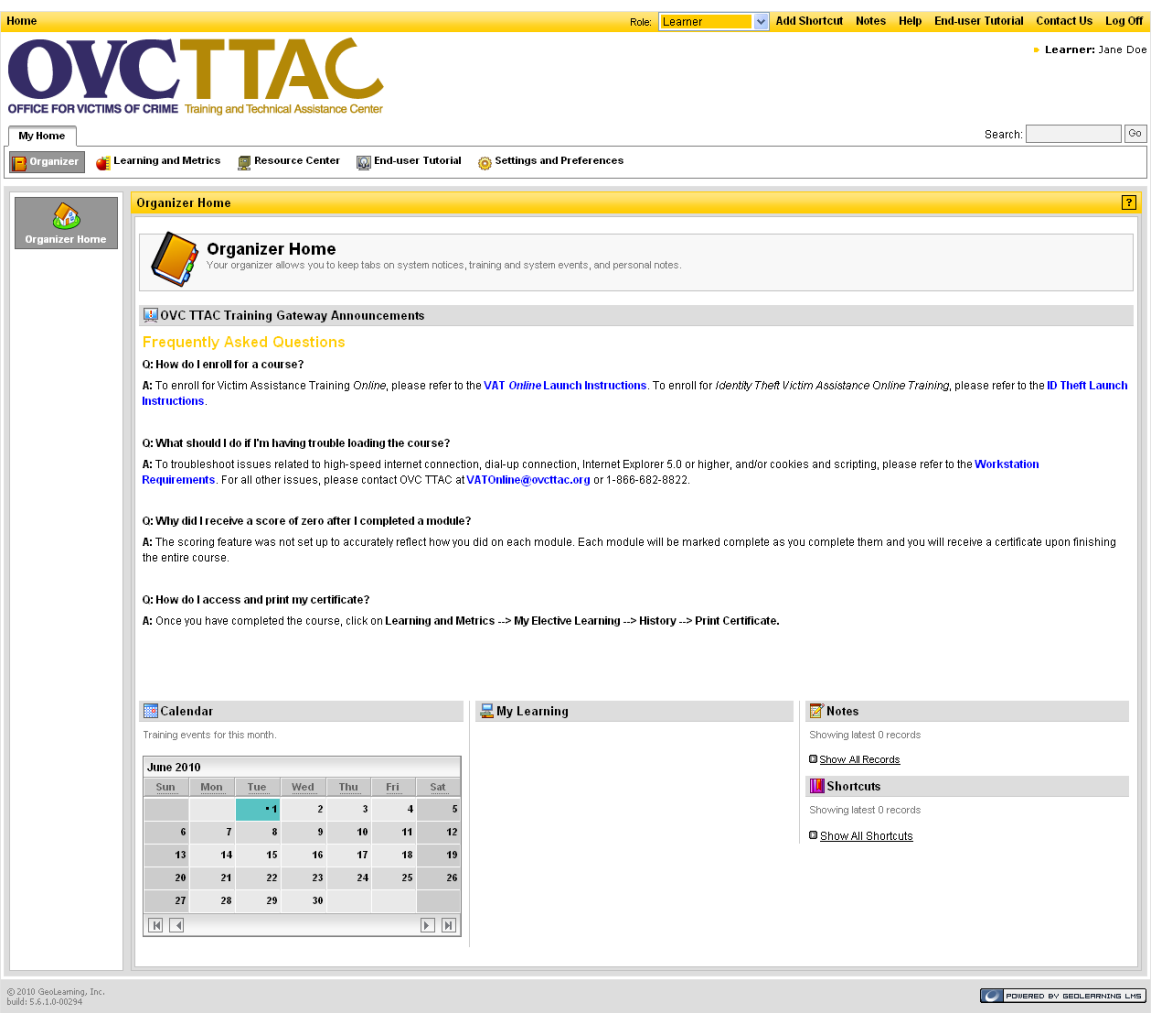

4. Once you are logged into the system, click on **ID Theft Launch Instructions** under the Frequently Asked Questions section for instructions on how to enroll for the training.

*Note: Please refer to the Frequently Asked Questions section for other important information.*